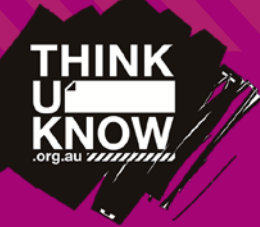

# Parental Control (Android tablets) Android Multiple User Controls

Follow us: @ThinkUKnow\_Aus Facebook.com/ThinkUKnowAustralia

#### What Android devices feature multiple user controls?

Multiple user controls are currently only available on tablets running Android 4.2 or above, and restricted profiles only for tablets running Android 4.3 or above. Examples of devices capable of running both of these features are Google's Nexus 7 and Nexus 10 tablets.

### Are multiple user controls available on Android phones?

Google is looking into the possibility of similar controls for mobile devices, however these controls currently only apply to Android-based tablets

## What controls can I put in place using separate accounts?

You can create a separate account for your child to use, from which they are unable to access content installed on your account, or modify settings relating to your account. This is useful if you wish to have mature content (i.e. mature rated games) available on your own account without providing your child with access to them from their account.

Each account can have a separate lock code, with users able to choose which account to login to from the devices lock screen. This prevents other users from logging into another users account.

It should be noted that standard separate user accounts have the ability to install their own apps from Google Play (Only), and modify some device settings. For this reason restricted profiles are generally a better option for children if this feature is available on your device.

# What additional protection can I put in place using restricted profiles?

T

Restricted profiles provide additional restrictions on top of those offered by standard separate user accounts. Restricted accounts only have access to those apps and in app purchases from the tablet owner's account which you chose to provide them with access to. They cannot install their own apps (either from Google Play or 3rd party sources), delete apps, or make any in app purchases.

### How to I setup a restricted profile on my Android 4.3+ tablet?

Ensure you are logged in as the tablet owner.

Tap settings > Users > Add user or profile > Restricted profile. Select the apps and features that you wish for the profile to have access to.

Some apps will allow you to define additional settings by tapping the settings icon next to the app name.

When you are done, press the home button.

When you next load the lock screen, you should now have an icon for the new user account at the bottom of the screen. You can login to the new account by tapping the relevant icon, and unlocking the screen.

Google has a support page on restricted profiles available from:

<https://support.google.com/nexus/answer/3175031?hl=en> How do I set up multiple user accounts on my Android 4.2+ tablet?

Ensure you are logged in as the tablet owner.

Tap settings > Users > Add user or profile > User.

Follow the step by step instructions on the screen.

When you next load the lock screen, you should now have an icon for the new user account. You can login to the new account by tapping the relevant icon, and unlocking the screen.

Google has a support page on adding new user accounts available from: [https://support.google.com/nexus/](https://support.google.com/nexus/answer/2865483?hl=en) [answer/2865483?hl=en](https://support.google.com/nexus/answer/2865483?hl=en)

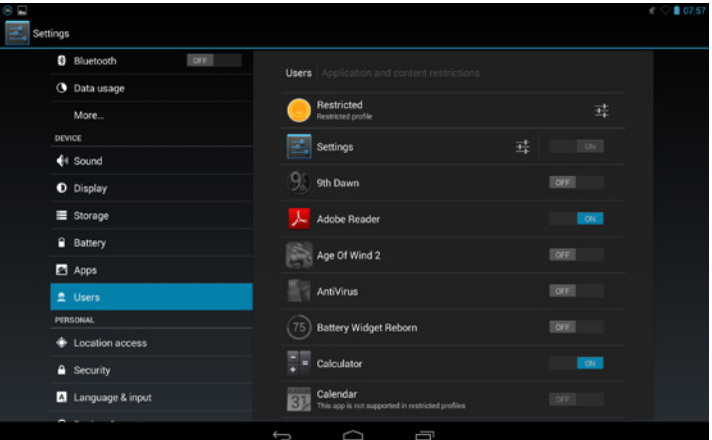

For more information visit<www.thinkuknow.org.au>